DijiDemi

# **ÖĞRENCİ KILAVUZU**

[https://www.DijiDemi.com](https://www.dijidemi.com/)

EYLÜL 2022

**ÖĞRENCİ KILAVUZU Sayfa 1 / 26**

# İçindekiler

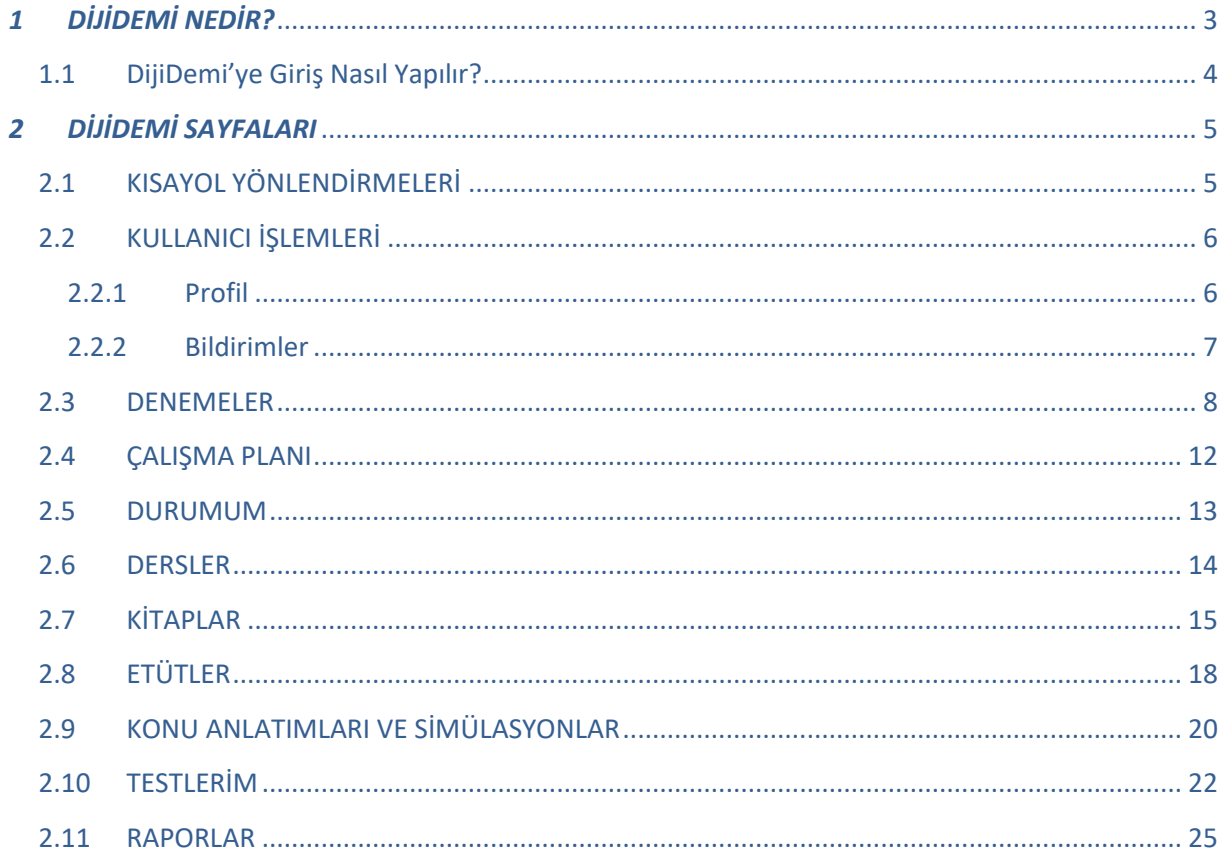

# <span id="page-2-0"></span>*1 DİJİDEMİ NEDİR?*

Uzaktan eğitimin öne çıktığı günümüzde kurumlarımıza ayrıcalıklı hizmetler sunan DijiDemi, "Eğitim'de Fark Yaratın" misyonuyla yenilikçi hizmetler sunar. Amacı, gelişim takibi yaparak öğrenciye kişiye özel eğitim hizmeti sunmaktır. Ana özellikleri şu şekildedir:

- **+40.000 SORU ERİŞİMİ:** Türkiye'nin en güçlü kitap ve test yayıncılarına ait 450.000'den fazla soruya online erişim
- **KONU ANLATIM VİDEOLARI:** 300 saati aşan, 7500'den fazla tüm Konularda Konu Anlatım Videoları, Tüm Soruların Çözüm Videoları, +1.000 Animasyon ve Simülasyon
- **DİJİTAL KOÇLUK:** Kişiye özel yol haritası, sistem tarafından hazırlanan kişiye özel ödevler, testler, karne
- **KİŞİYE ÖZEL SINAVLAR, ÇALIŞMA PLANLARI:** Kişiye özel sınırsız testler oluşturup video çözüm ve konu anlatımları ile konuları tekrar edip pekiştirebilme
- **ZORLUĞUNU KENDİN SEÇ:** ihtiyacın olan konular hakkında, istediğin zorlukta ve miktarda soru hazırlayabilme ve çözebilme
- **GERÇEK SINAV DENEYİMİ:** Türkiye genelinde on binlerce adayın katılımıyla gerçekleştirilen "Online Deneme Sınavları" ile gerçek sınav deneyimi

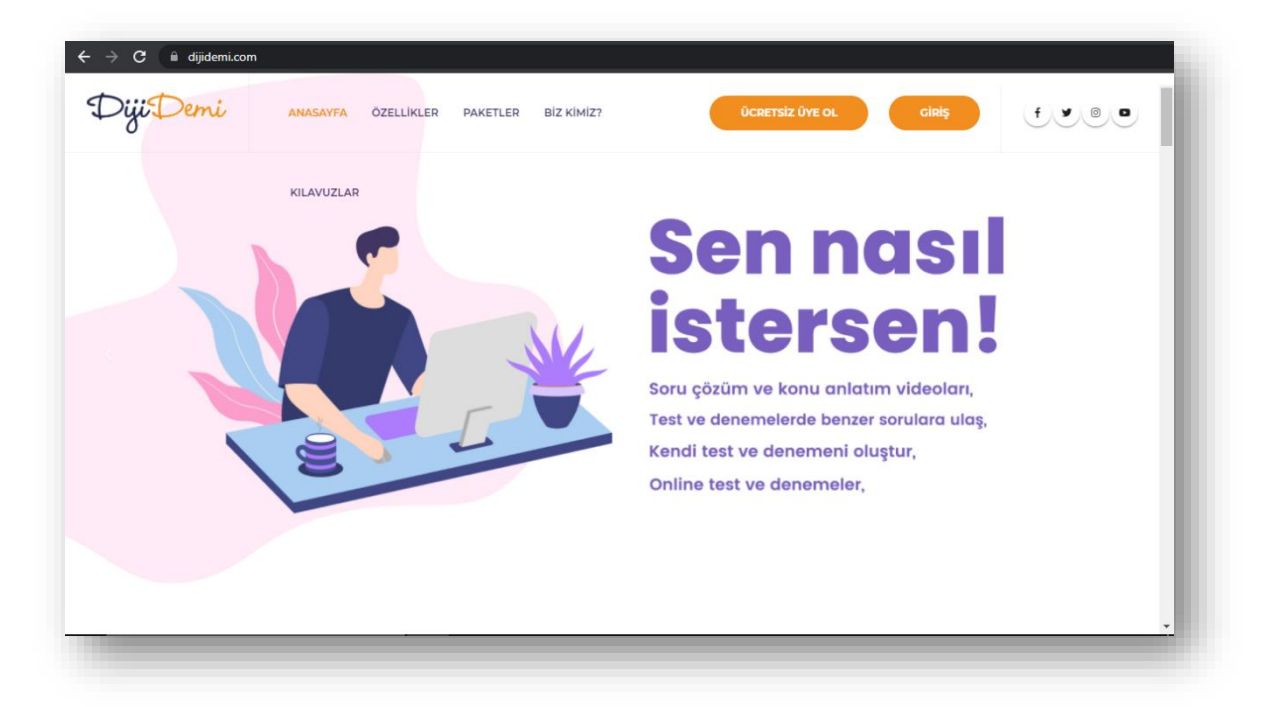

# <span id="page-3-0"></span>1.1 DijiDemi'ye Giriş Nasıl Yapılır?

[https://www.DijiDemi.com](https://www.dijidemi.com/) adresinden DijiDemi anasayfasına ulaşarak giriş yap butonuna tıklayarak giriş sayfasına ulaşılır. Okulunuz başka bir link vermiş ise oradan giriş yapınız.

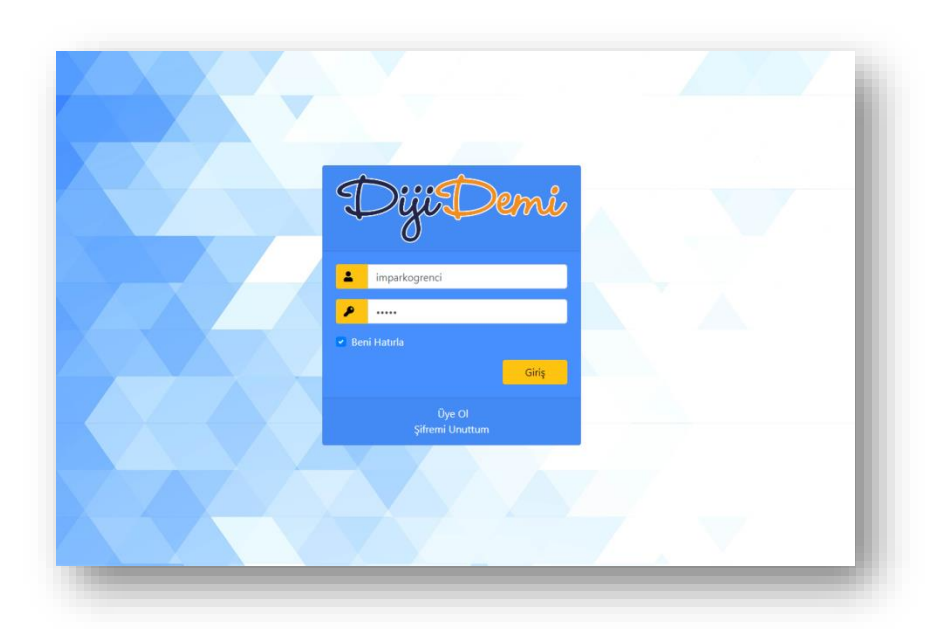

Sistemde tanımlanmış olan kullanıcı adı ve şifresi ile ilgili alanları doldurarak sisteme giriş yapınız.

Başarıyla giriş yapan öğrenciler ana sayfaya ulaşır, giriş bilgilerini yanlış giren öğrenciler ise hata alır.

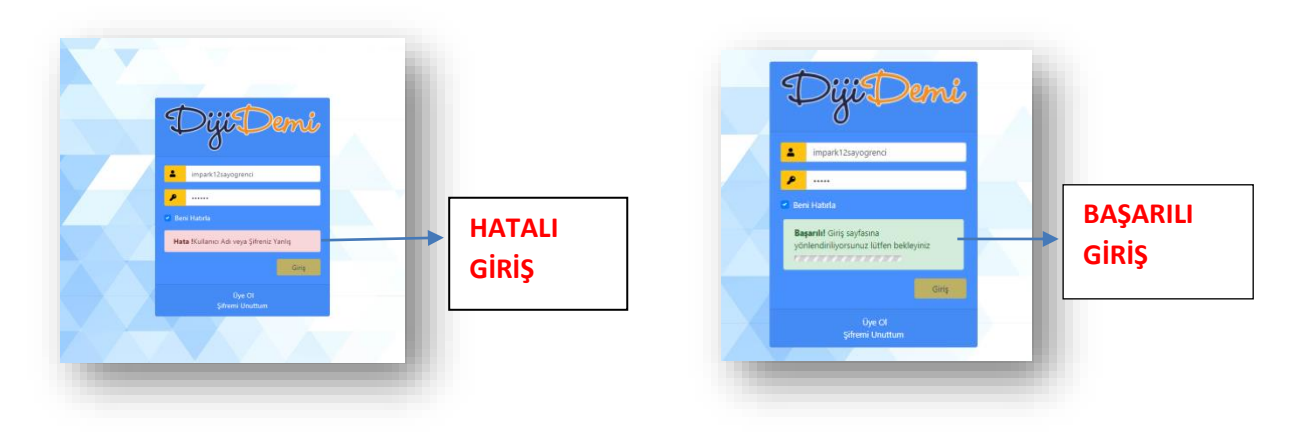

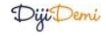

# <span id="page-4-0"></span>*2 DİJİDEMİ SAYFALARI*

Başarıyla giriş yapan öğrenciler anasayfa ile karşılaşır. Anasayfada kullanıcı, aldığı derslerle ilgili kısa yol yönlendirmelerine, genel raporlar, konu anlatım ve simülasyon, denemelere, "Son Yaptıklarım"a, çalışma planına ve kitaplar kartlarına ulaşabilir. Tüm kartlarda "TÜMÜNÜ GÖRÜNTÜLE" düğmesine tıklandığında bu kartlarla ilgili daha detay işlemlerin yapılabileceği sayfalara yönlendirilecektir.

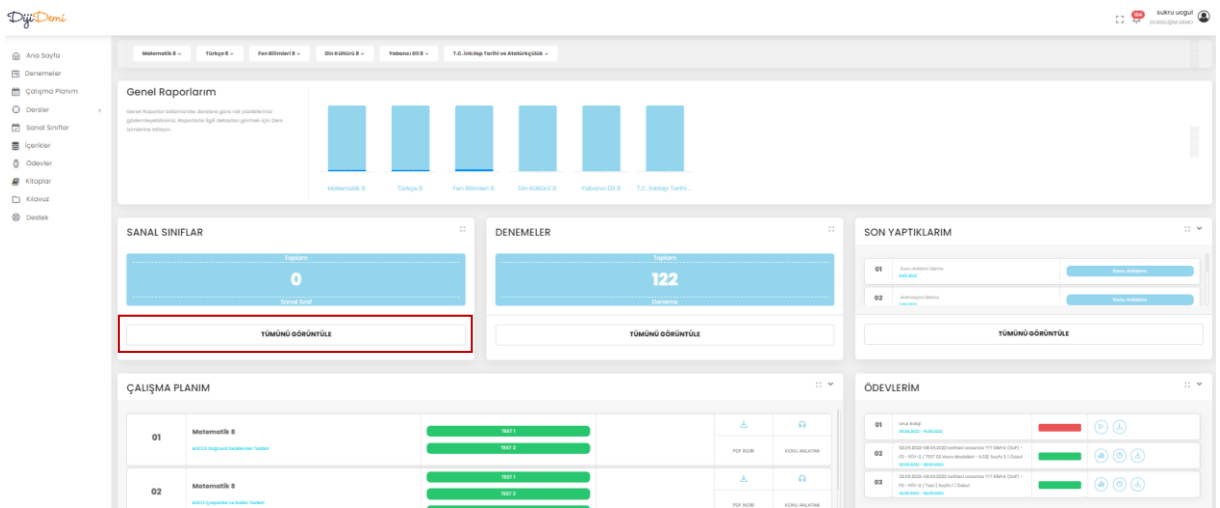

Genel Raporlarım kartında, alınan tüm derslerle ilgili yapılmış olan testler ve denemelerdeki genel başarı ortalamaları bulunabilir. Ders grafikleri üzerine tıklandığında ilgili dersin raporlar sayfasına ulaşılabilir.

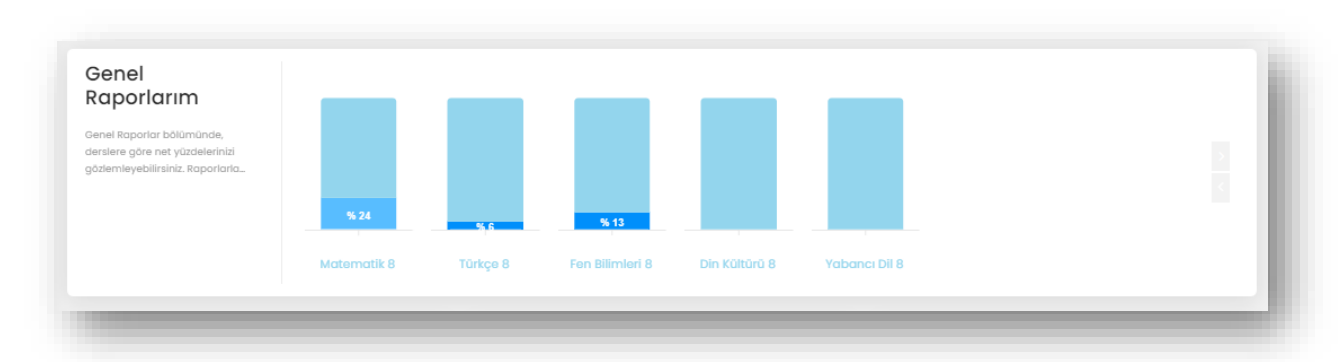

# <span id="page-4-1"></span>2.1 KISAYOL YÖNLENDİRMELERİ

Sayfaların en üst kısmında kısayol yönlendirmeleri bulunmaktadır. Yan menüde sayfalara verilen linkler burada ders bazlı olarak aşağı açılabilir menü olarak sunulmaktadır.

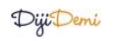

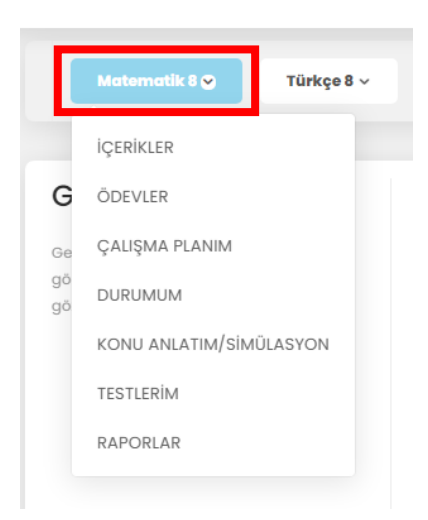

Dersin düğmesi tıklandığında, aşağı açılabilir menüde ders için yapılabilecek tüm işlemlerle ilgili seçenekler sıralanacaktır. Seçeneklere tıklayarak ilgili sayfalara geçiş yapılabilir.

# <span id="page-5-0"></span>2.2 KULLANICI İŞLEMLERİ

Giriş yaptıktan sonra sağ üstte bulunan kullanıcı ismine tıkladığımızda açılan menü ile öğrenci profiline, gelen mesajlarına ve not defterine ulaşabilir. Kullanıcı öğrenci yine aynı yerden çıkış butonu ile sistemden çıkış yapabilmektedir.

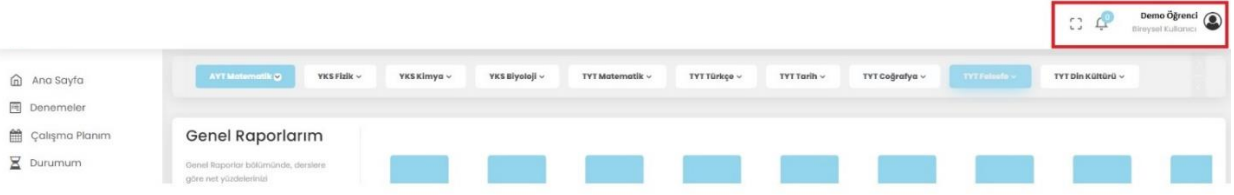

#### <span id="page-5-1"></span>2.2.1 Profil

Profil alanında öğrencinin kişisel bilgileri yer almaktadır. Gerekli görülen bilgileri güncellemek için bilgiler girilir ve "Kaydet" butonuna basılarak güncelleme tamamlanır.

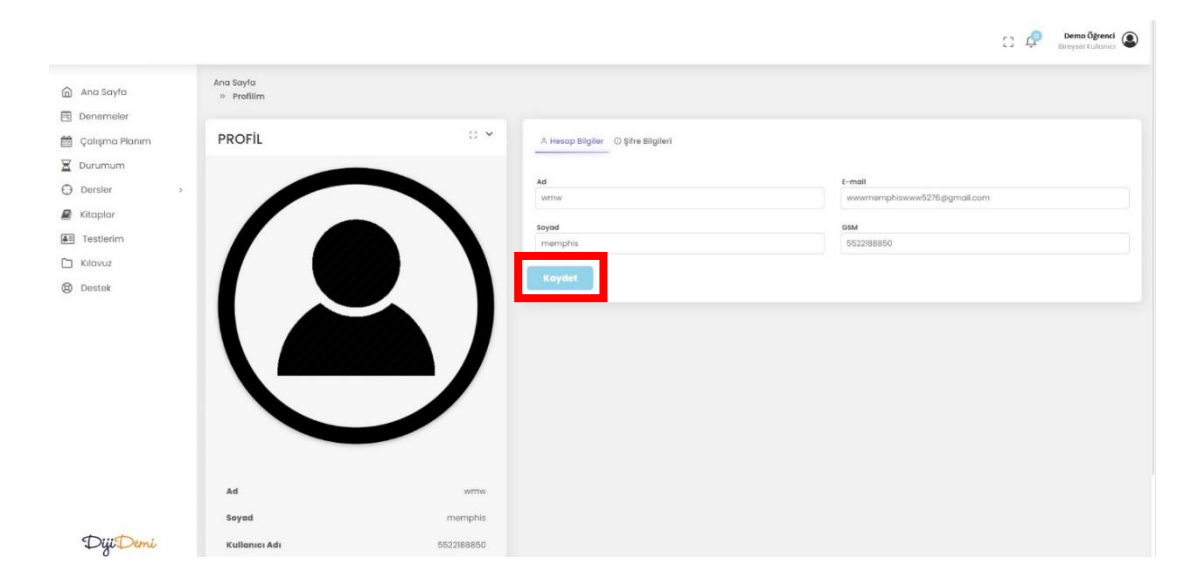

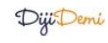

#### <span id="page-6-0"></span>2.2.2 Bildirimler

Bildirimler bölümünde gönderen bilgisi, tarih bilgisi, konu bilgisi ve mesajın durum(okundu/okunmadı) bilgisi görülebilir.

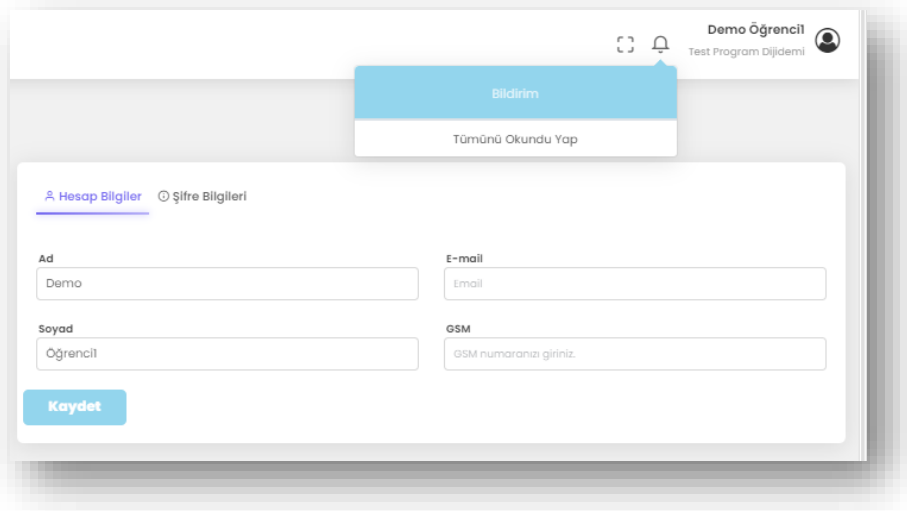

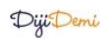

#### <span id="page-7-0"></span>2.3 DENEMELER

Ana sayfadan Denemeler Kartındaki "TÜMÜNÜ GÖRÜNTÜLE" düğmesine tıklayarak Denemeler Sayfasına geçiş yapabilirsiniz.

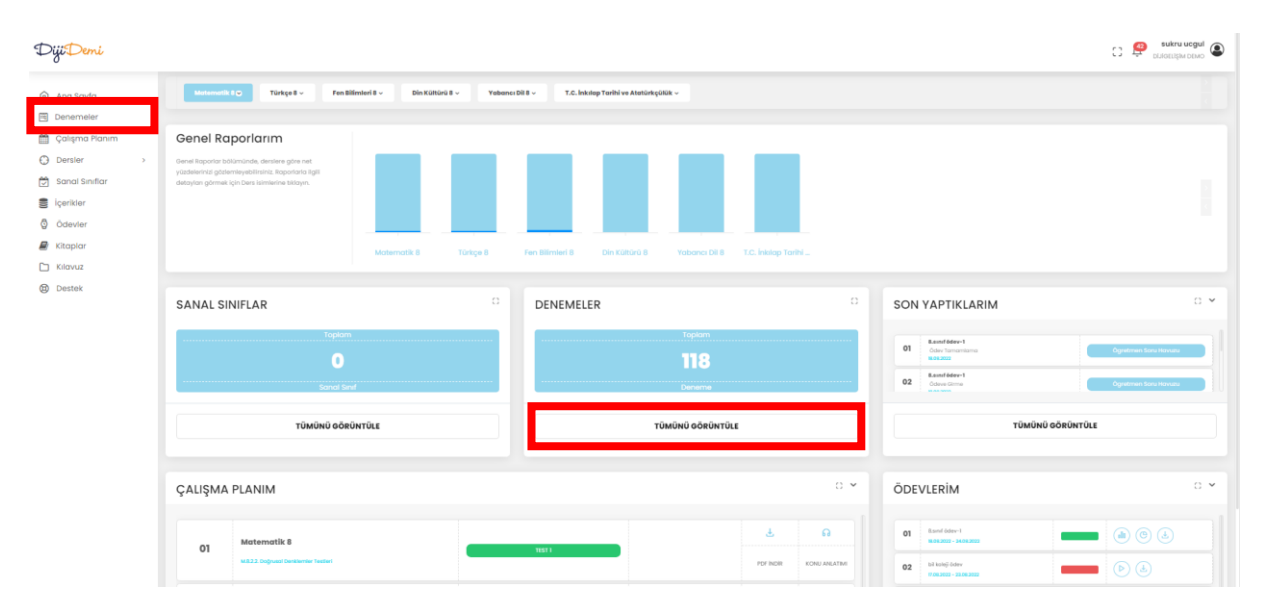

Bu sayfada sizlere atanmış denemelere girebilir ve sınavla ilgili detayları (başlangıç ve bitiş tarihi, sınav durumunu) görüntüleyebilirsiniz. Deneme listesinde mavi, turuncu ve yeşil renkleri sırasıyla; denemeye girmediğinizi, deneme süresinin geçtiğini, denemeyi tamamladığınızı ifade eder.

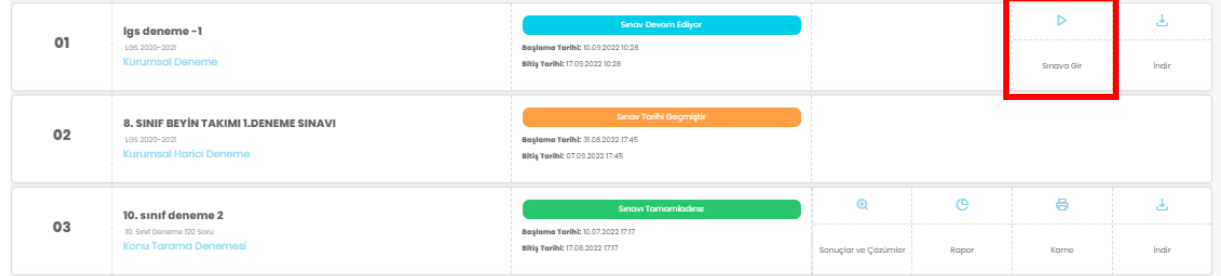

Denemeye girmek için "Sınava Gir" düğmesine tıklayın. Bu sayede denemeyi online çözebilirsiniz. Aşağıdaki ekrandan sınavı tamamlayabilirsiniz.

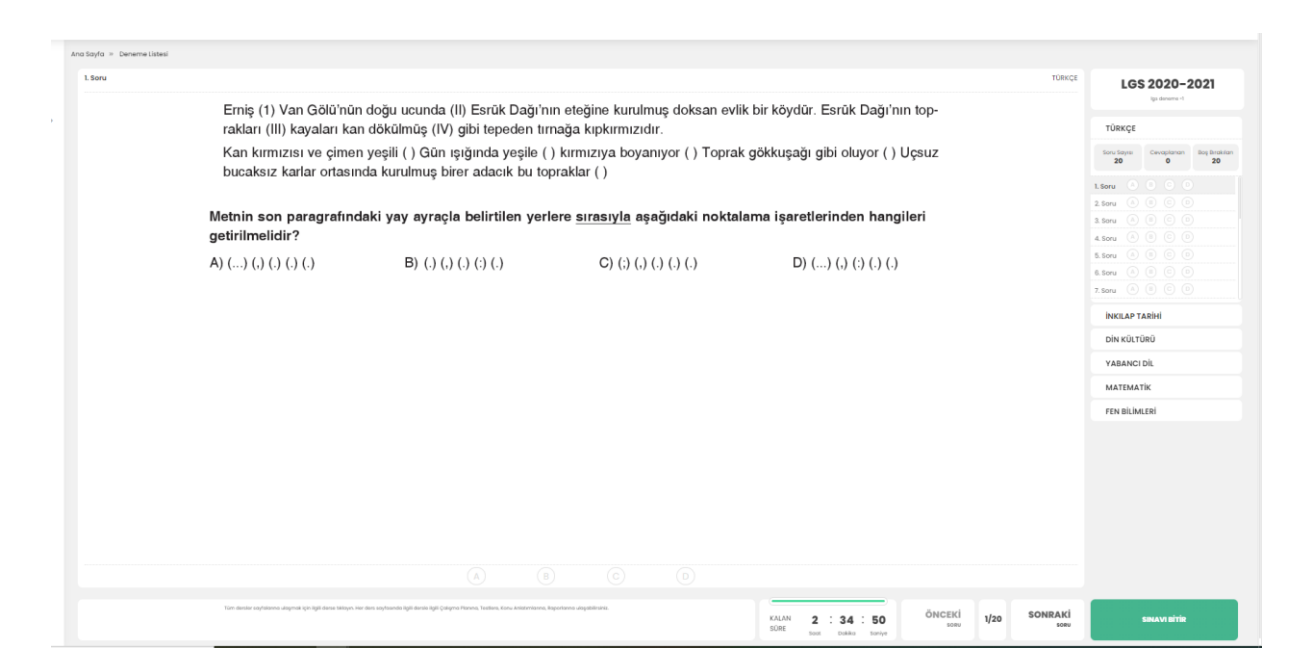

Tamamlanmış denemelerde "Sonuçlar ve Çözümler", "Rapor" ve "İndir" düğmeleri görünecektir. Sonuçlar ve Çözümler düğmesine tıklandığında aşağıdaki ekran gelecektir.

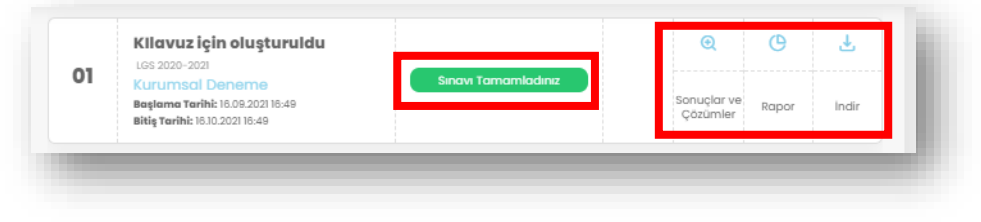

Sorunun cevabı doğru işaretlendiyse; 5. Soru  $\bigcirc$  $(A)$  $(B)$ Sorunun cevabı yanlış işaretlendiyse, işaretlenmiş olan kırmızı, doğru seçenek ise yeşil ile gösterilmektedir. 4. Soru  $\left( \mathbf{B}\right)$  $\bigcirc$  $\bigodot$ 

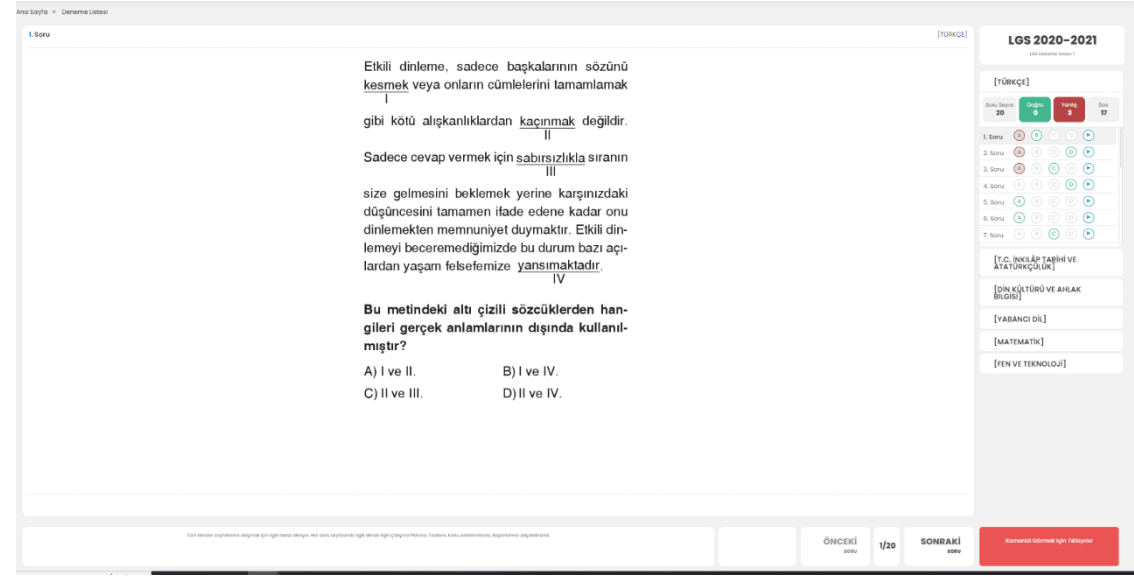

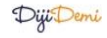

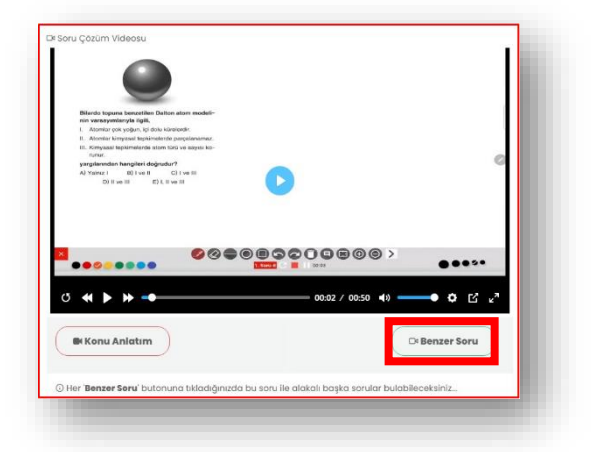

Soru çözüm videoları da oynat düğmesine tıklanarak izlenebilmektedir.

Bu soruya benzer soru düğmesine tıklayarak benzer yeni bir soru çözebilirsiniz.

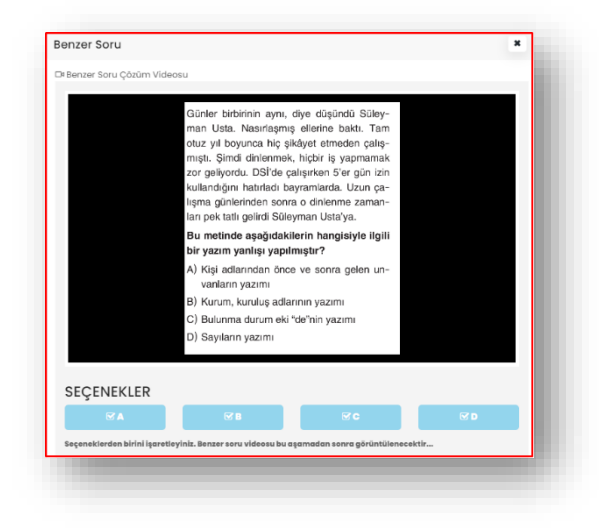

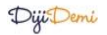

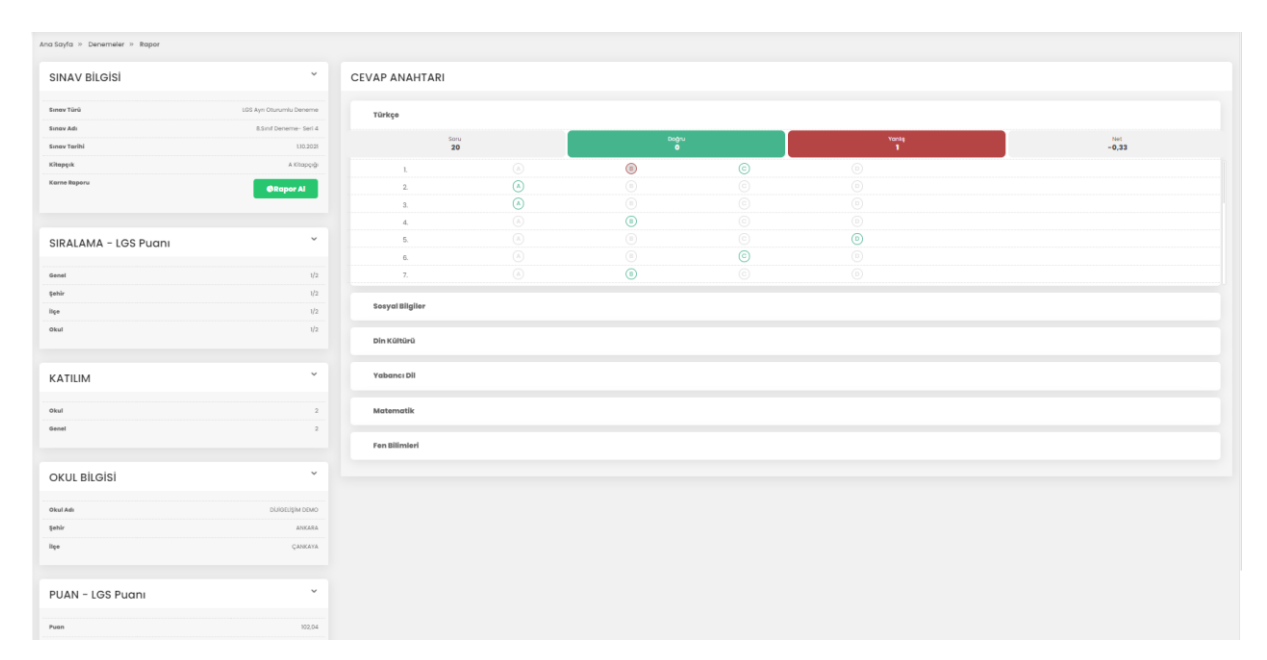

Rapor düğmesine tıkladığınızda, aşağıdaki ekranı görüntüleyebilirsiniz.

İndir düğmesine tıkladığınızda, denemeyi indirebileceğiniz linkten isterseniz denemenin PDF versiyonunu indirebilirsiniz.

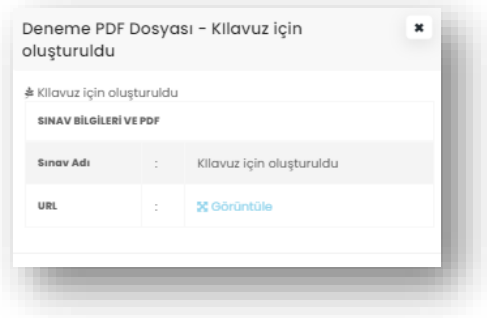

#### <span id="page-11-0"></span>2.4 ÇALIŞMA PLANI

Hedeflerinize uygun olarak sizler için oluşturulmuş "Çalışma Planı"na bu alandan ulaşılabilir. Atanan bu çalışma planı testlerinin pdf versiyonu ve konu anlatımları ana sayfada öncelikli olanlar Çalışma Planı kartında gösterilecektir.

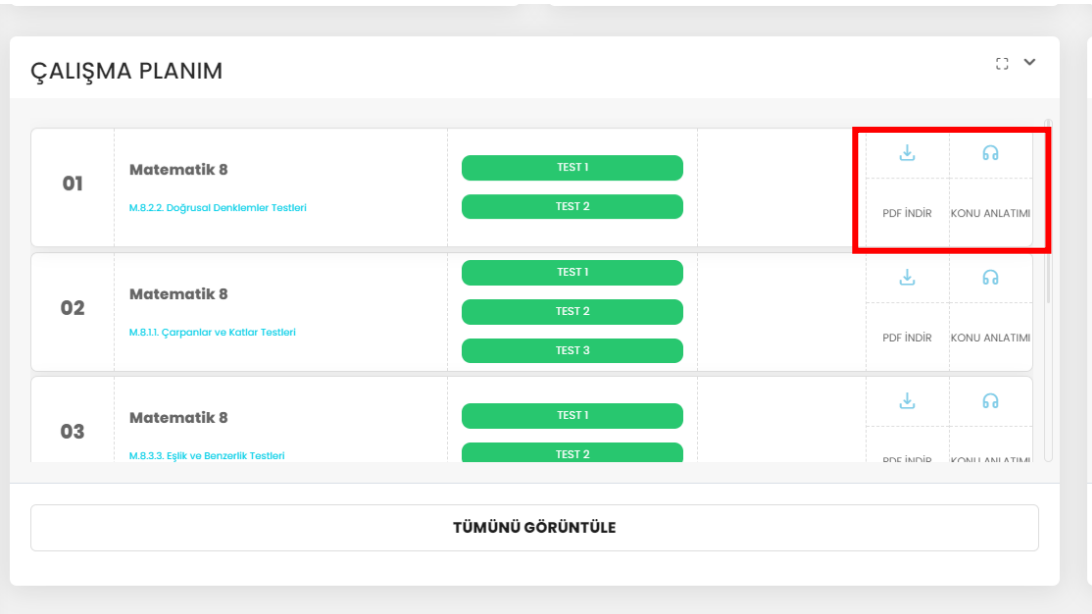

Yeşil düğmeye tıklandığında atana test giriş yapabilirsiniz. "TÜMÜNÜ GÖRÜNTÜLE" düğmesine tıklayarak Çalışma Planı sayfasına geçiş yapabilirsiniz. Tamamlanan çalışma Planı gri renkte gösterilecektir.

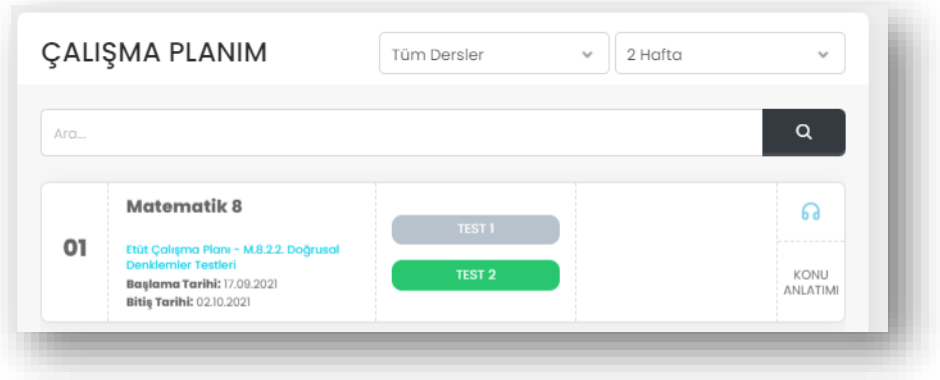

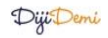

#### <span id="page-12-0"></span>2.5 DURUMUM

Derslere ait kazanım bazlı durumunuzu kontrol edip kendinize eksik kazanımlarınızdan testler oluşturabilirsiniz.

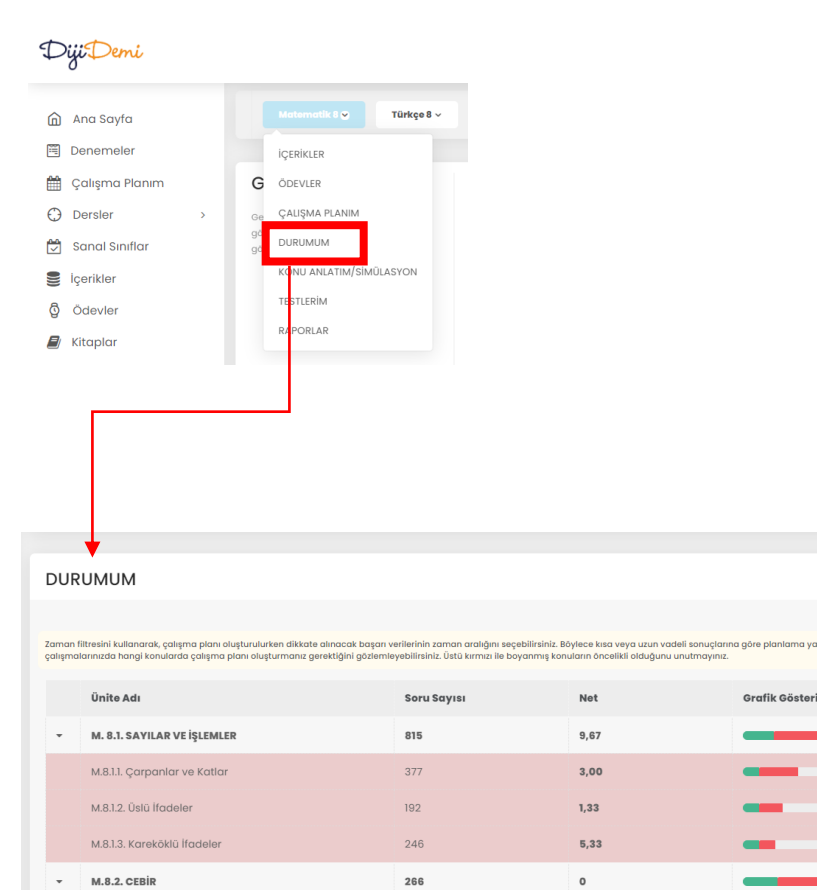

266

 $67$ 

155

 $44$ 

M.8.2.1. Cebirsel İfadeler ve Özdeşlikler

M.8.2.2. Doğrusal Denklemler

M.8.2.3. Eşitsizlikler

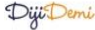

 $\circ$ 

 $\circ$ 

 $\circ$ 

 $2,00$ 

Tümü  $\sim$  850 Yuz

Grafik Gösterim

 $\overline{\phantom{a}}$ 

niz dilimi değistirerek

 $\ddot{\Omega}$ 

#### <span id="page-13-0"></span>2.6 DERSLER

Seviyenize uygun derslerinize isterseniz kısayol yönlendirmelerinden, isterseniz yan panelde "Dersler" düğmesinden ulaşabilirsiniz.

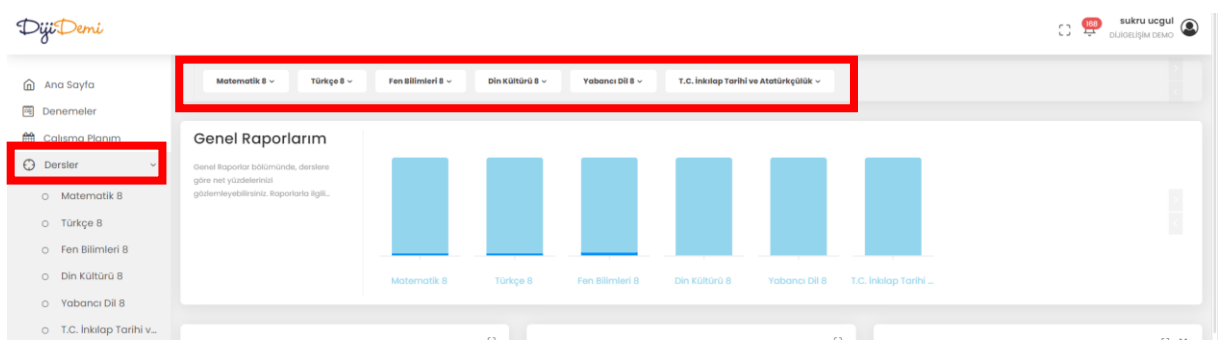

Sol panelde derslerin üzerinde tıklarsanız o ders ile ilgili özet bilgi alanından inceleme yapabilirsiniz.

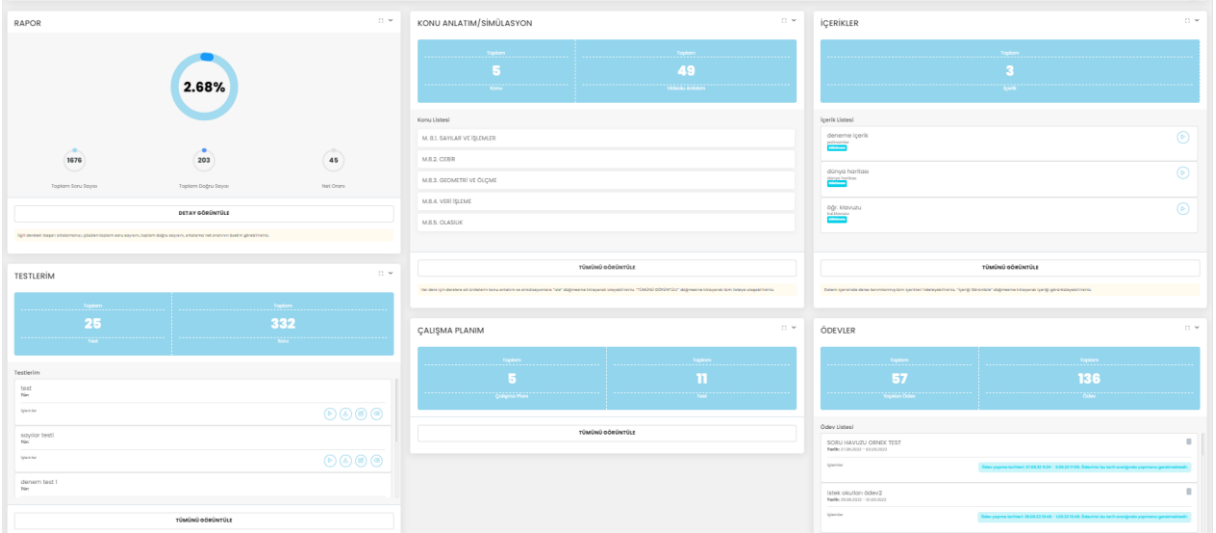

# <span id="page-14-0"></span>2.7 KİTAPLAR

Sisteme sizler için tanımlanmış kitaplara yan paneldeki "Kitaplar" düğmesinden ulaşabilirsiniz. Kitaptan çözdüğünüz testleri QR yardımı ile mobil uygulamada okuttuğunuzda, DijiDemi otomatik olarak sonuçları değerlendirecektir. Yine aynı uygulamayla çözüm videolarına ulaşabilirsiniz.

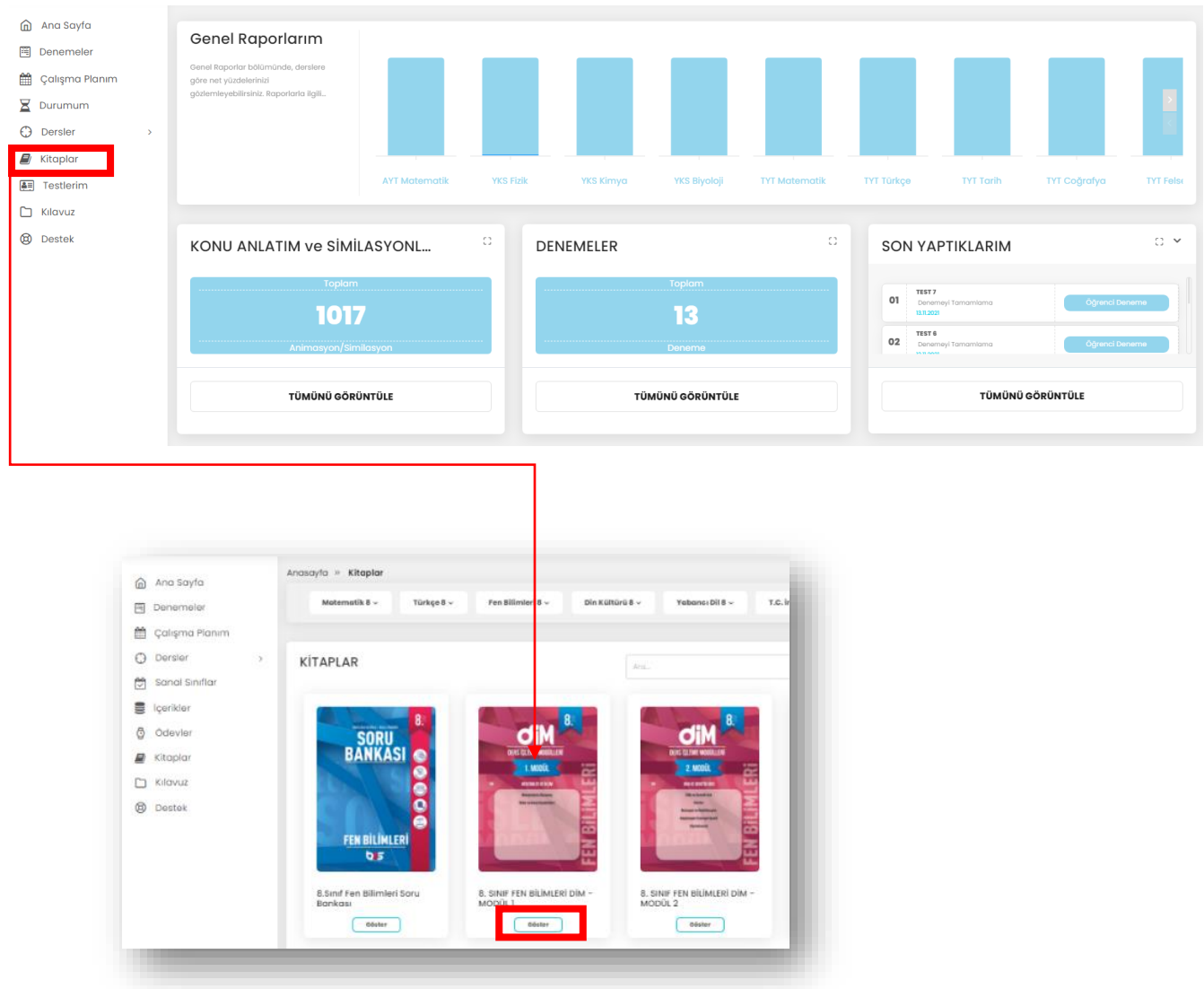

İstenilen kitabın altındaki "Göster" düğmesine tıklayarak bu kitaptaki testler listeleyebilirsiniz. Listelenen testlerin arasından girmek istenen testin yanındaki "Teste Gir" düğmesi ile testi çözebilirsiniz.

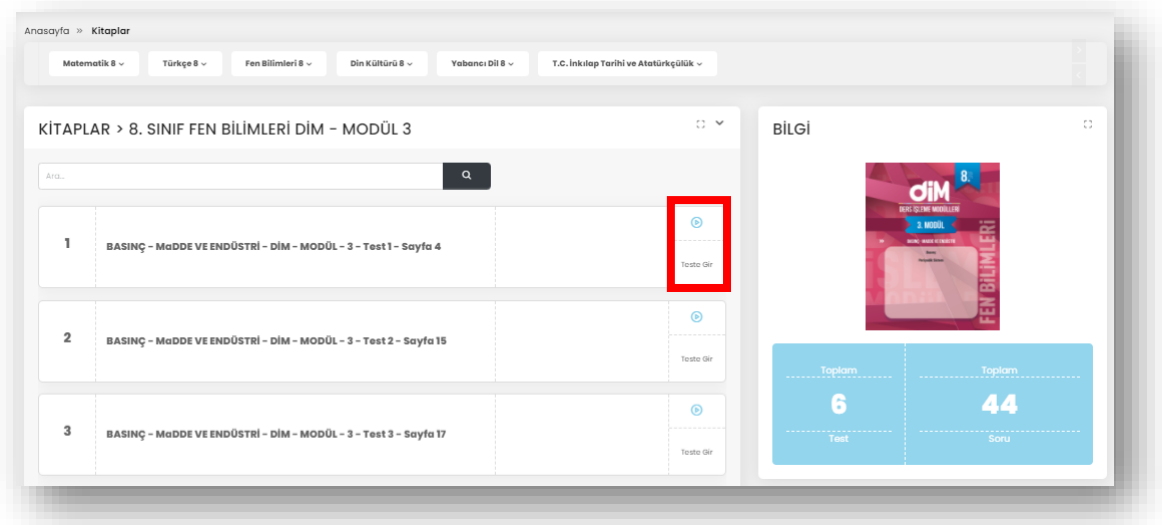

Teste giriş yaptığınızda testle ilgili etkileşime **Hata! Başvuru kaynağı bulunamadı.** 'de anlatıldığı şekilde devam edebilirsiniz.

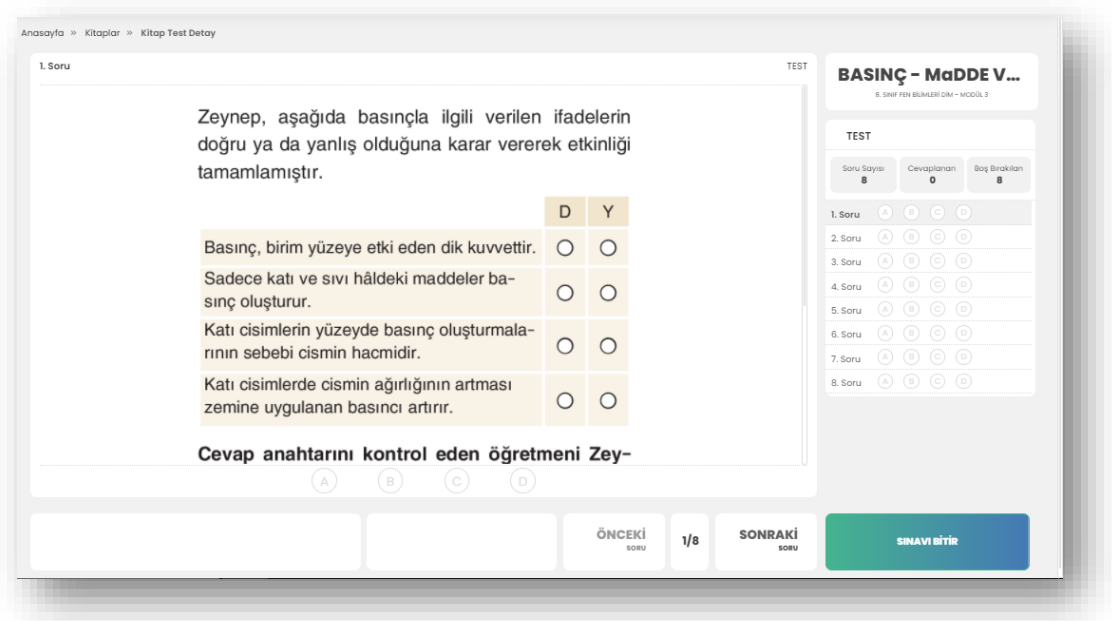

Ayrıca, bu kitap eğitim kurumunuz tarafından tavsiye edilerek satın alınmışsa, bu kitaptaki testi kitap üzerinde çözebilirsiniz. DijiDemi Öğrenci uygulamasıyla kitaptaki ilgili testin QR'ını okutarak giriş yapabilirsiniz.

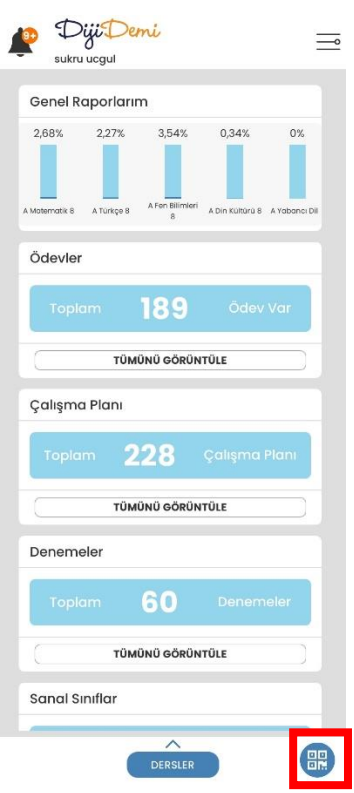

Testin QR'ını okutmak için DijiDemi Öğrenci mobil uygulamasında QR düğmesine tıklayınız. Bu işlemin ardından cevaplar sisteme işlenerek aşağıdaki "Cevap Anahtarı" ekranına ulaşılabilirsiniz.

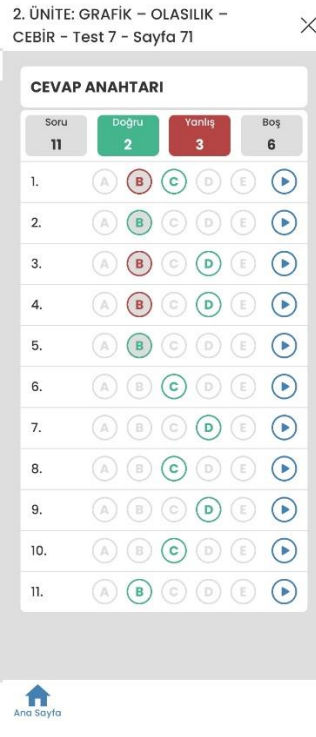

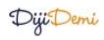

#### <span id="page-17-0"></span>2.8 ETÜTLER

DijiDemi öğrenci arayüzünde etüt randevularını görüntülemek ve etüt randevularını oluşturmak için sol menüde bulunan "Etütler" düğmesine tıklayınız.

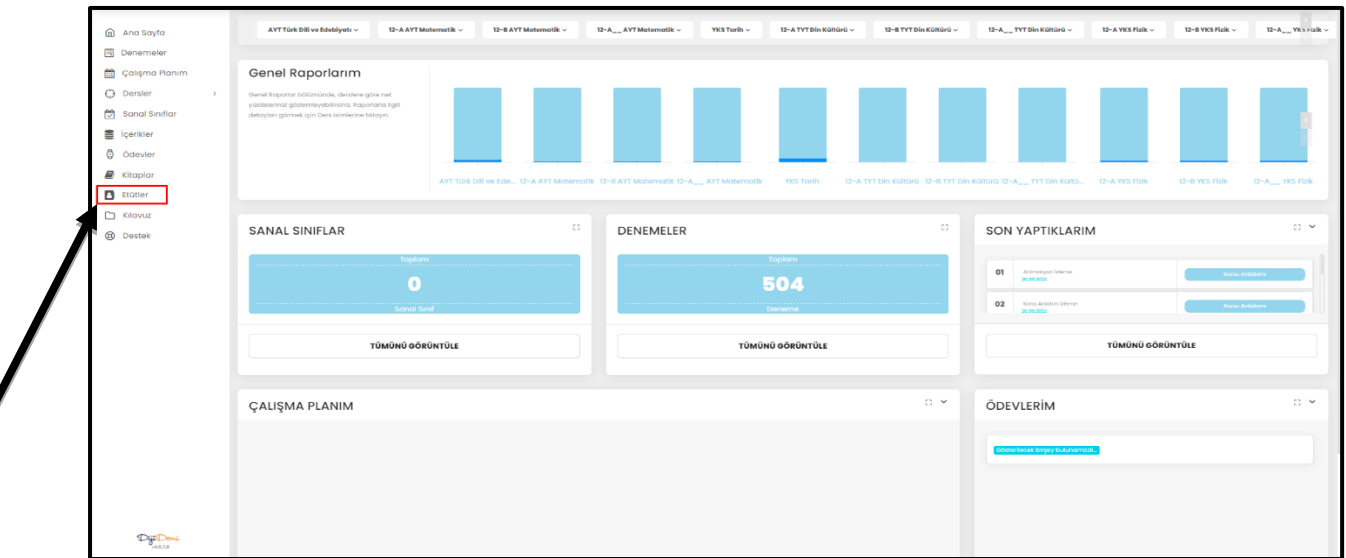

#### **1.1. Etüt Görüntüleme**

"Etütler" sayfasına ilerlediğinizde karşınıza çıkan ekranda etütleriniz listelenmiş olacaktır. Bu listede etütlerinizin hangi tarihte ve hangi saatler arasında olduğunu ve güncel durumunu görebilirsiniz. Listenin üzerinde bulunan filtrelerle etütlerinizi zamana göre, öğretmene göre ve derse göre listeleyebilirsiniz. Listenin sağında bulunan "Bilgi" ve "Rapor" bölmeleriyle gerçekleştirilmiş ve gerçekleştirilmemiş etütlerin sayısı ve oranlarına ulaşabilirsiniz.

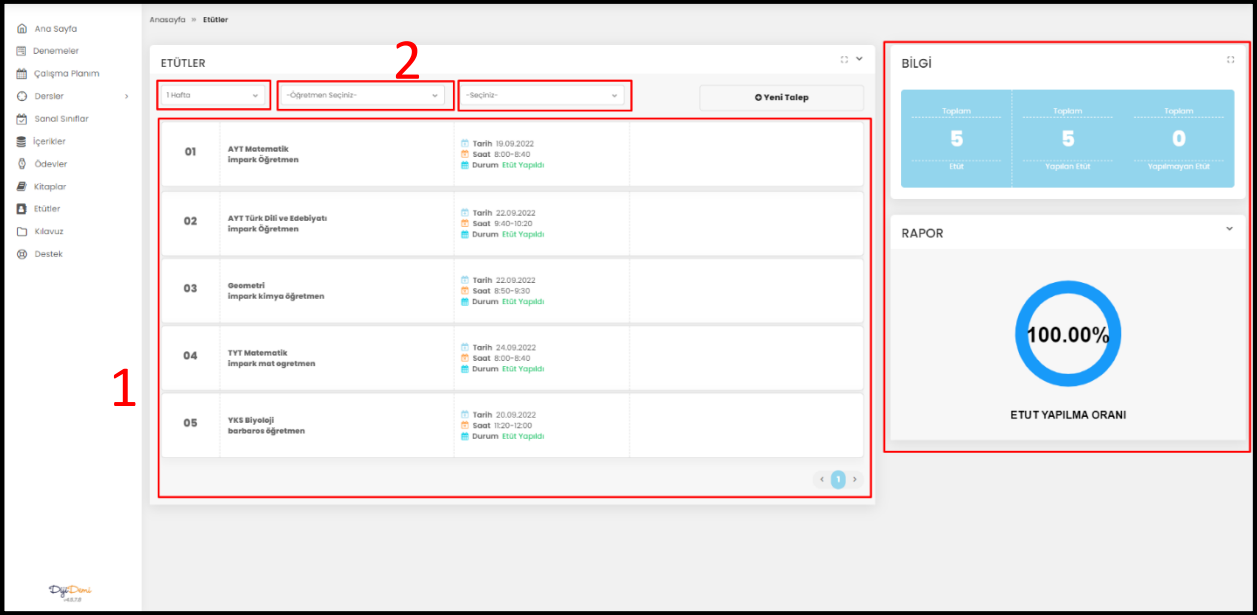

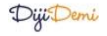

# **1.2. Etüt Oluşturma**

Yeni bir etüt oluşturmak için ekranda listenin sağ üst köşesinde bulunan "+ Yeni Talep" düğmesine tıklayarak etüt oluşturma penceresine erişebilirsiniz.

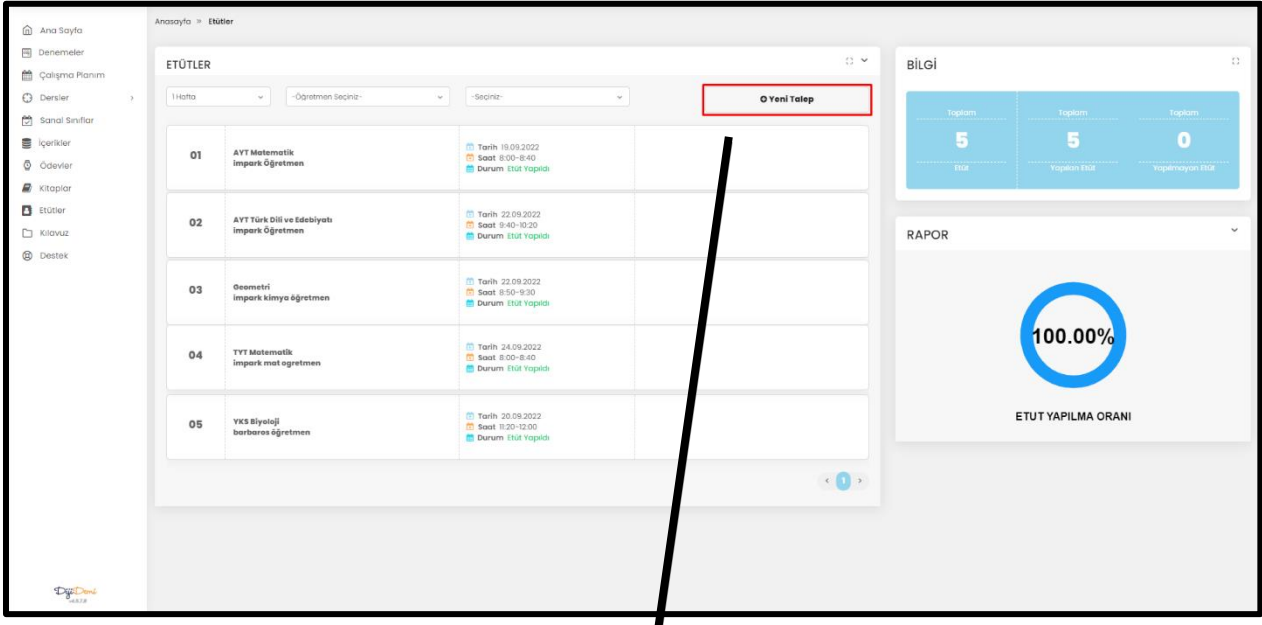

 $\boldsymbol{\mathsf{I}}$ 

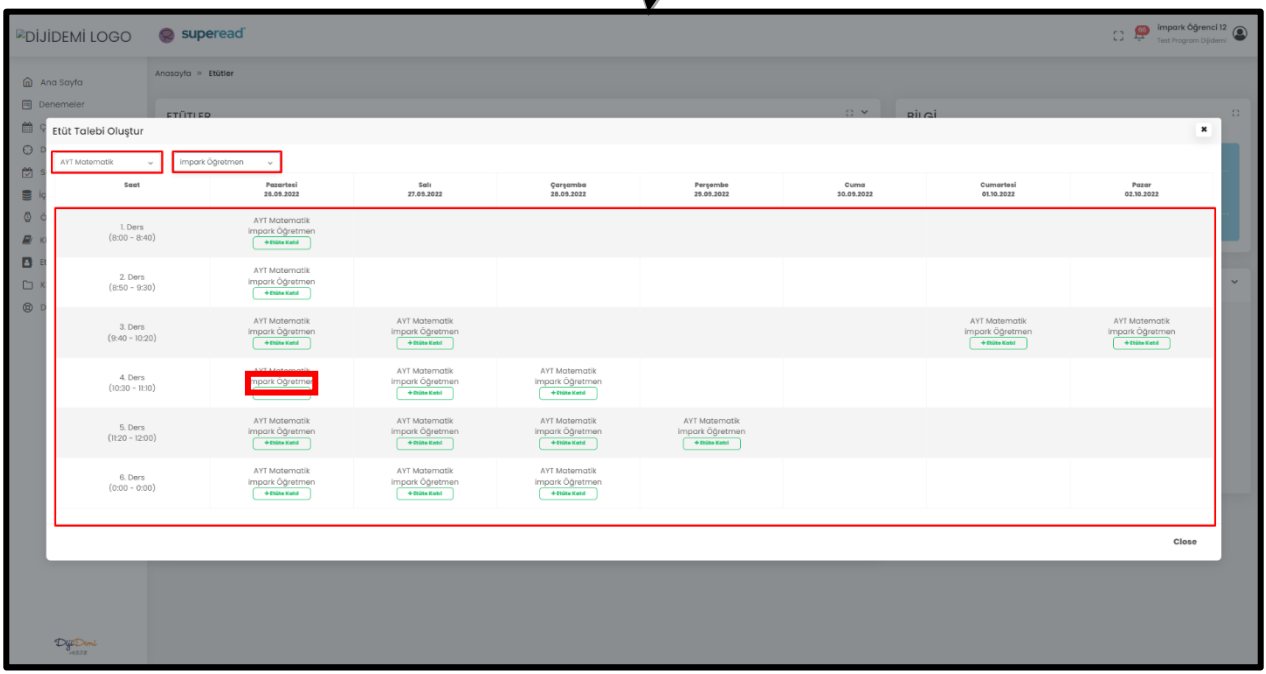

Açılan pencereden etüt oluşturmak istediğiniz dersi ve öğretmeni seçtiğinizde karşınıza haftalık program içerisinde o derse ve öğretmene atanmış etüt saatleri çıkacaktır. İstediğiniz gün ve saat üzerindeki "+ Etüte Katıl" düğmesine tıklayarak randevu oluşturabilirsiniz.

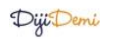

Sistem randevunuzu oluşturduğunda ekranınızın yukarısında "Etüt kaydı yapıldı." uyarısını göreceksiniz. Kayıt işlemi ardından okulunuzun belirlemiş olduğu haftalık etüt sınırına bağlı olarak daha fazla etüt seçeneği görebilir ya da mevcut etüt sınırına ulaştıysanız etüt seçeneği görüntüleyemezsiniz.

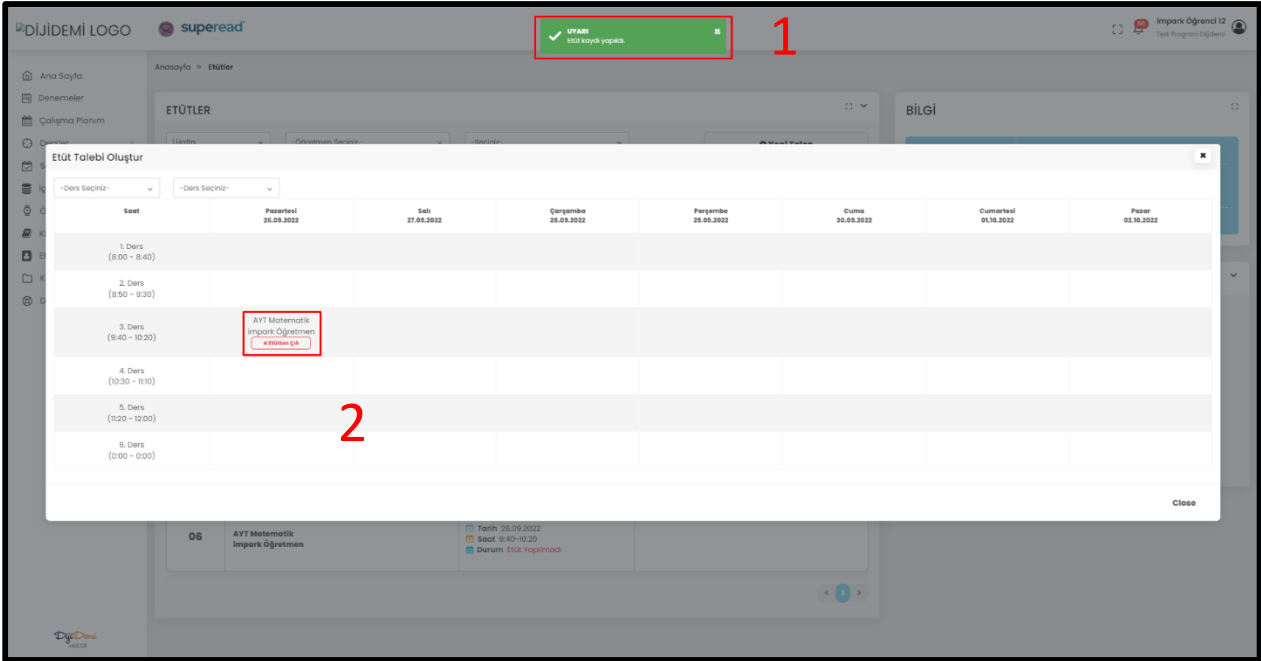

Oluşturduğunuz etüt randevusundan vazgeçmek istiyorsanız etüt ismi altında bulunan "Etütten Çık" düğmesine tıklayarak randevunuzu iptal edebilirsiniz.

## <span id="page-19-0"></span>2.9 KONU ANLATIMLARI VE SİMÜLASYONLAR

Aldığınız derslere ait konu anlatım ve simülasyonlarına sistem üzerinden ulaşabilirsiniz.

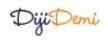

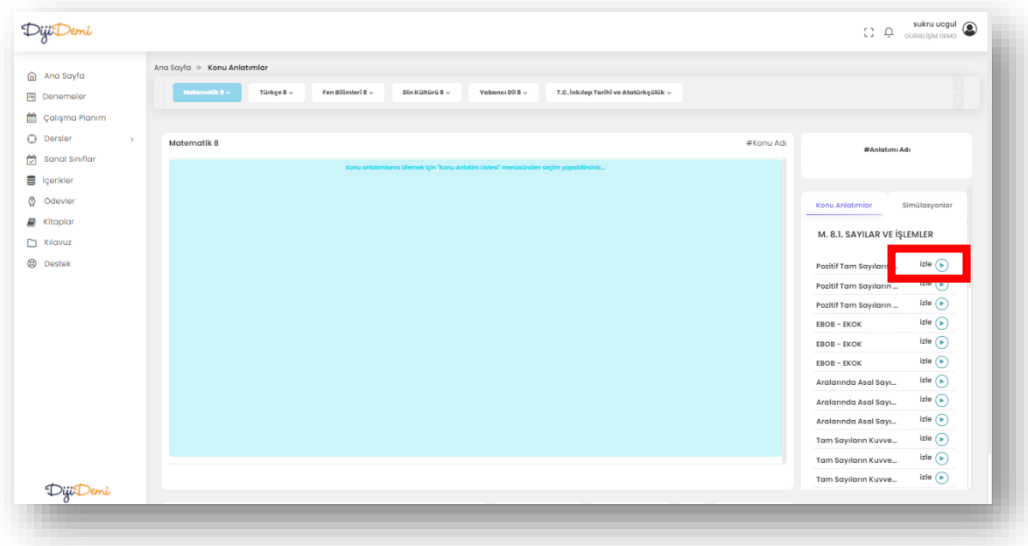

İlgili konu anlatımı ya da simülasyonun yanındaki "İzle" düğmesine tıklayıp videoyu izleyebilirsiniz.

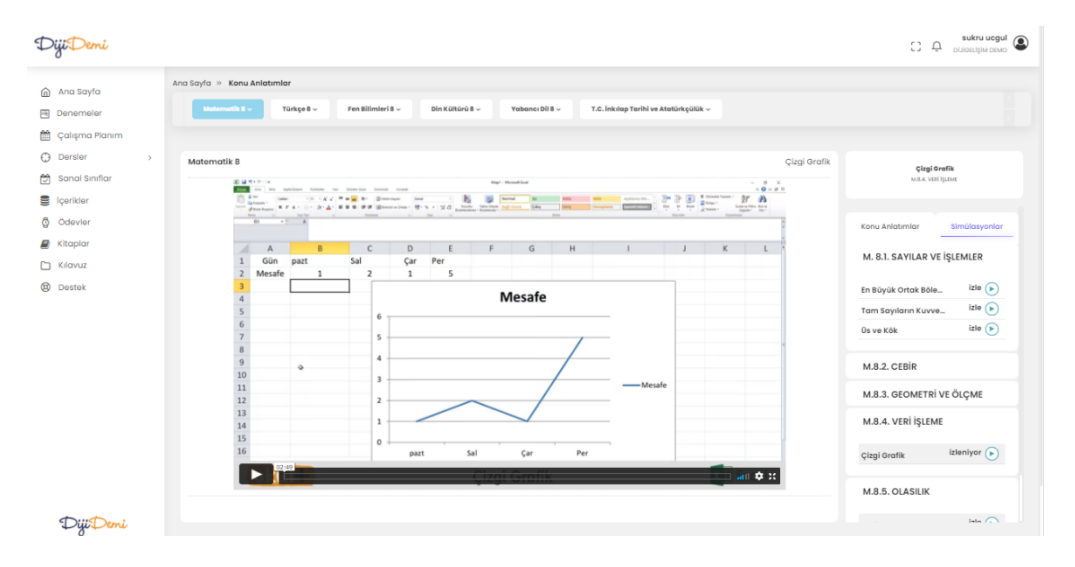

#### <span id="page-21-0"></span>2.10 TESTLERİM

DijiDemi, istediğiniz ünite ve konudan, istediğiniz zorlukta test oluşturmanızı ve sonuçlara göre başarı durumunuzu görmenizi mümkün kılar. Testi yaptıktan sonra soru çözüm videolarını izleyebilirsiniz.

Ana sayfadaki ilgili dersin kısayol yönlendirmelerinde bulunan "Testlerim" düğmesine tıklayarak bu ders için kedinize uygun test oluşturabilirsiniz.

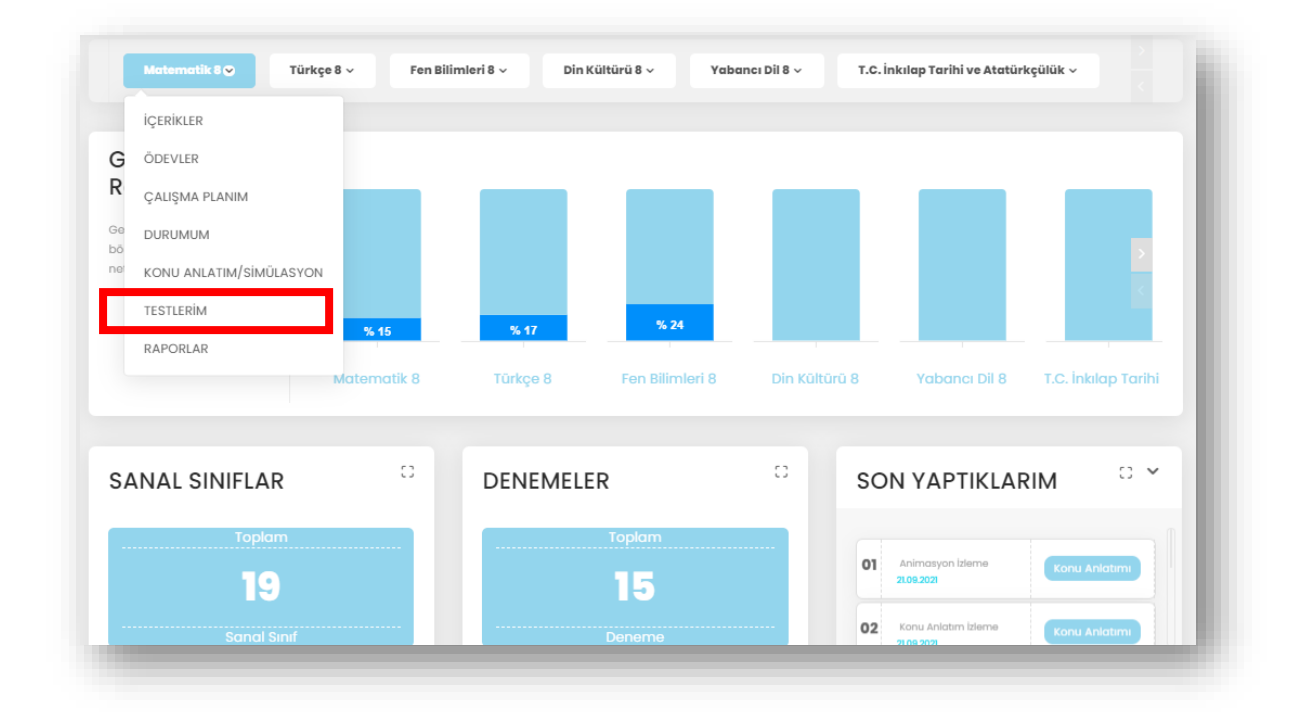

Ünite genelinde soru adeti girebiliyorken aynı zamanda da konu bazlı soru adeti girebilirsiniz. Konular için yukarıda gösterilen düğmeye tıklamanız gerekmektedir. İlgili üniteye ait konular listelenecektir.

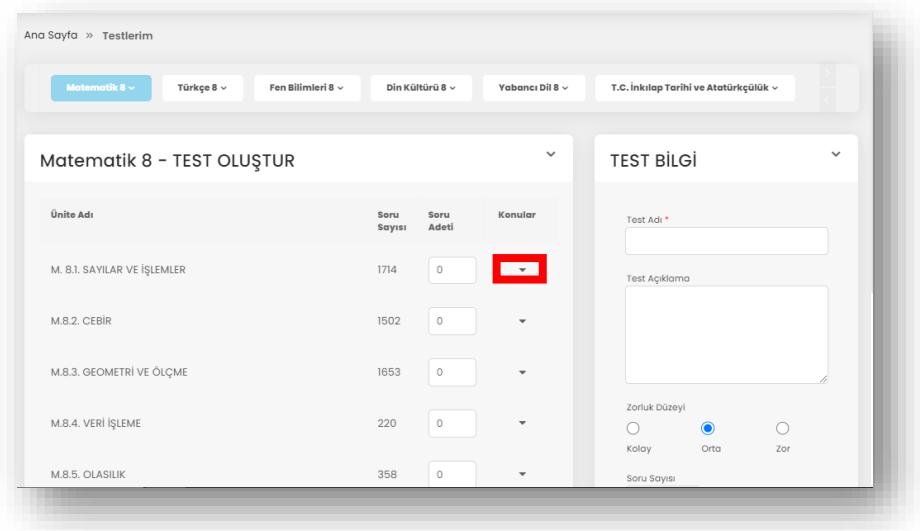

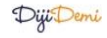

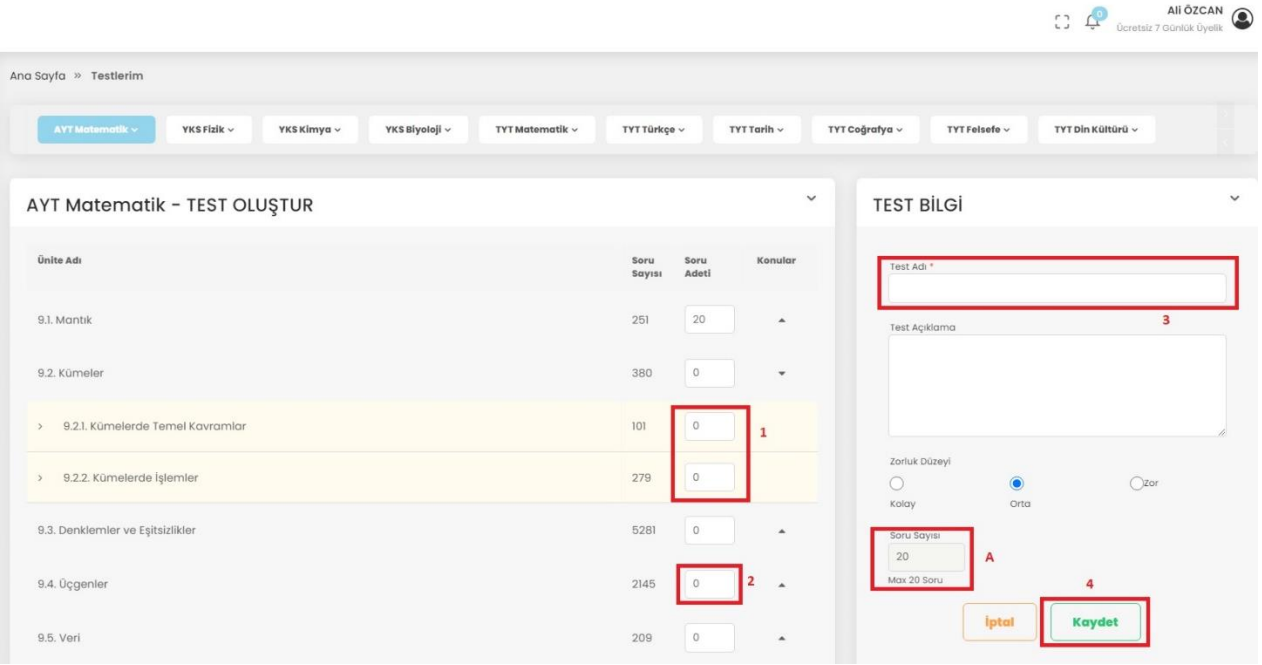

Test oluşturmak için şu adımları gerçekleştirmeniz gerekmektedir:

(1) Konu bazlı soru seçmek istiyorsanız, konuların yanındaki metin kutularına soru adetini girin. Soru adetlerini girdikçe (A)'da toplandığını göreceksiniz. Bir testte en fazla 20 soru seçebilirsiniz.

(2) Ünite bazlı seçim yapmak için ise konunun sağında bulunan oka tıklayıp üniteyi görüntüleyin. Ünitenin yanındaki kutuya soru adetini girebilirsiniz.

(3) Testin adı zorunlu alan olduğu için boş bırakmamalısınız.

(4) "Kaydet" düğmesine tıklayınız.

Testi oluşturduğunuzda, testlerim sayfasında oluşturulmuş testlerin listelendiğini göreceksiniz. Oluşturulan kişisel test için "Düzenle", "İndir", "Teste Gir" ve "Sil" butonları mevcuttur. "İndir" düğmesiyle, ilgili testin PDF dosyasını indirebilir/görüntüleyebilir; "Sil" düğmesi ile oluşturduğunuz testi silmek isterseniz sistem önce uyarı verir onayınız ile oluşturulan testi silebilirsiniz.

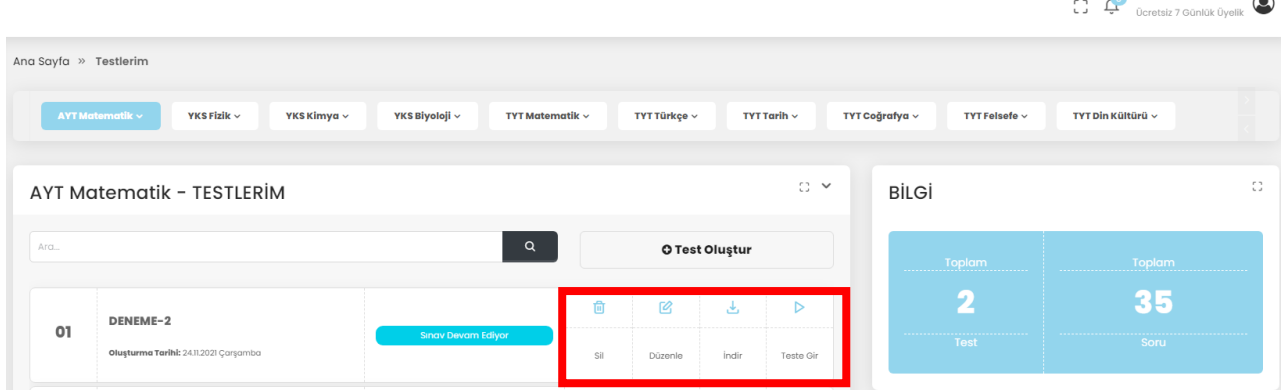

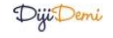

Ali ÖZCAN

Testi yaptıktan sonra "Sonuçlar ve Çözümler" ve "Rapor" düğmelerini ekranda görebilirsiniz. "Sonuçlar ve Çözümler" düğmesine tıklandığında ise tamamlanmış testin sorular ve çözümlerinin görüntülendiği ekran gösterilir. "Önceki" ve "Sonraki" düğmeleri ile sorular arasında geçiş sağlanabilmektedir. Testle ilgili etkileşime 2.3 anlatıldığı şekilde devam edebilirsiniz. "Rapor" düğmesine tıkladığınızda da bu testten aldığınız sonuç raporlanacaktır. Doğru, yanlış ve boş soru sayısını bu grafikte görebilirsiniz.

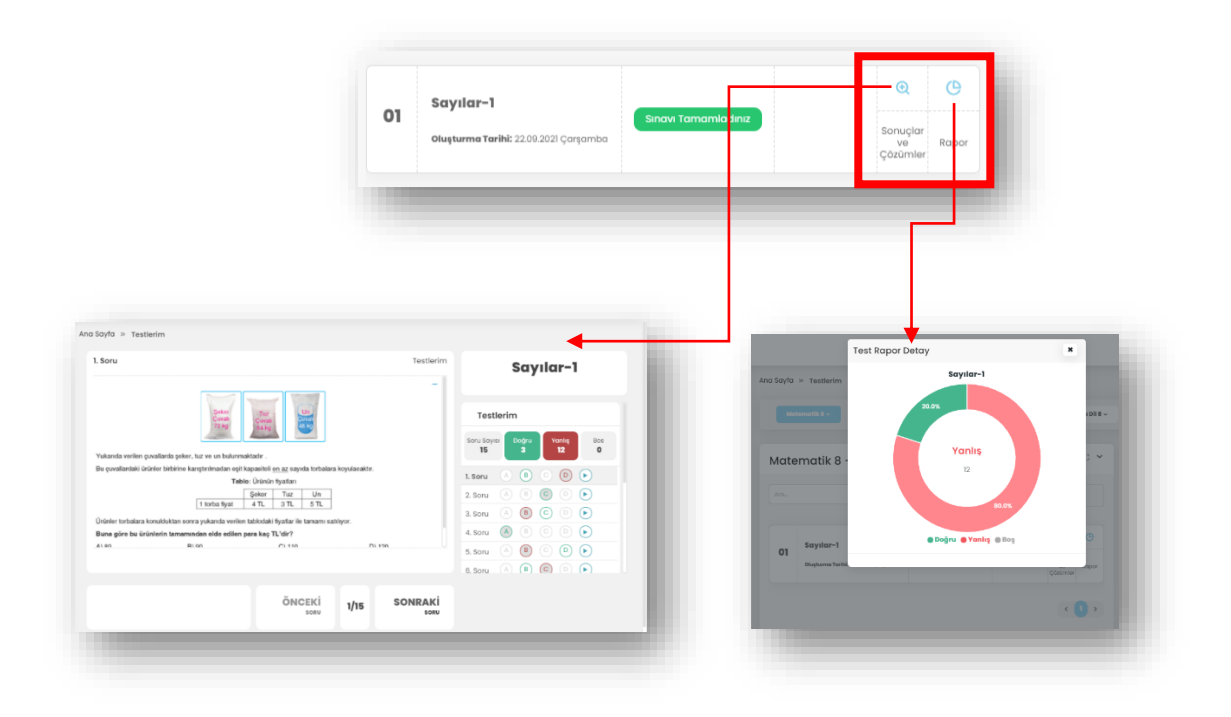

## <span id="page-24-0"></span>2.11 RAPORLAR

Başarı durumunu gözlemleyebilmek için ilgili dersin Raporlar sayfasında genel başarı oranı ve kazanım başarı oranını görüntüleyebilirsiniz. Bunun için öncelikle, ana sayfadaki kısayol yönlendirmelerindeki "Raporlar" düğmesine tıklayın.

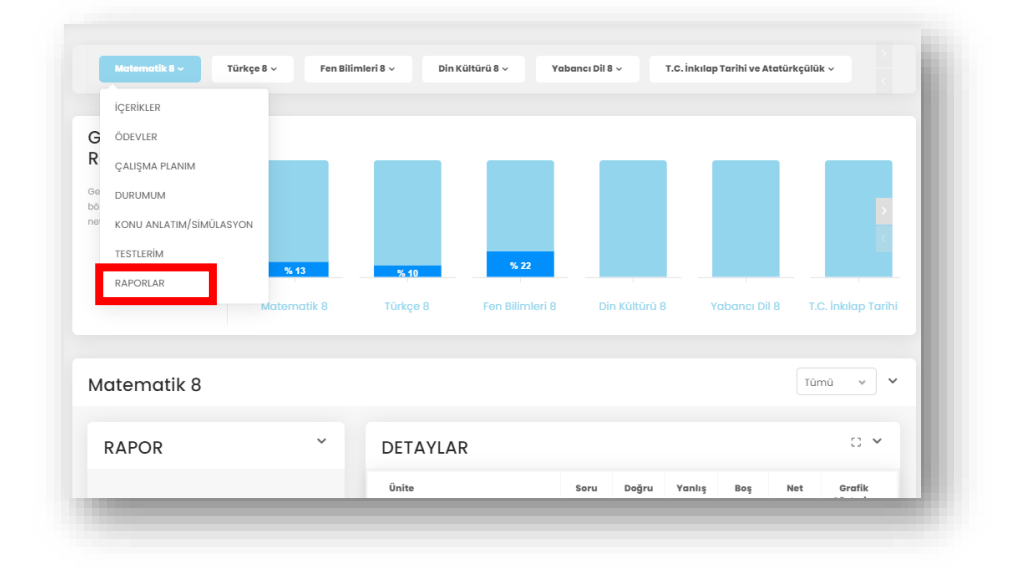

Çıkan ekranda o derse ait başarı durumunuzu görüntüleyebilirsiniz.

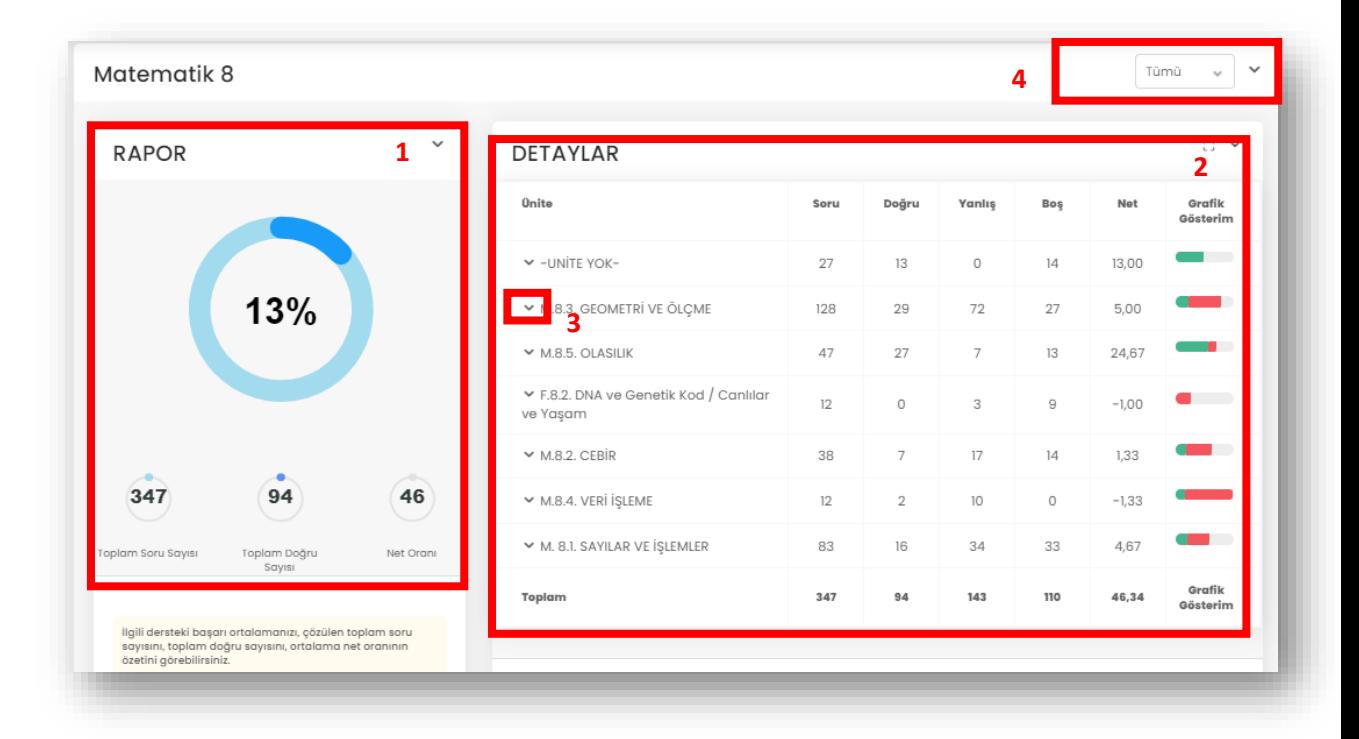

(1) İlgili dersteki başarı ortalamanızı, çözülen toplam soru sayısını, toplam doğru sayısını ve ortalama net oranının özetini görebilirsiniz.

(2) İlgili dersle ilgili üniteler listesinde, her ünitenin ortalama başarı oranı, toplan çözülen soru sayısı, toplam doğru sayısı, toplam yanlış sayısı ve toplam net sayısını görebilirsiniz.

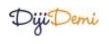

(3) Ünitenin yanında bulunan ok işaretine tıkladığınızda ünitenin kazanımlara ait başarı oranlarını kontrol edebilirsiniz.

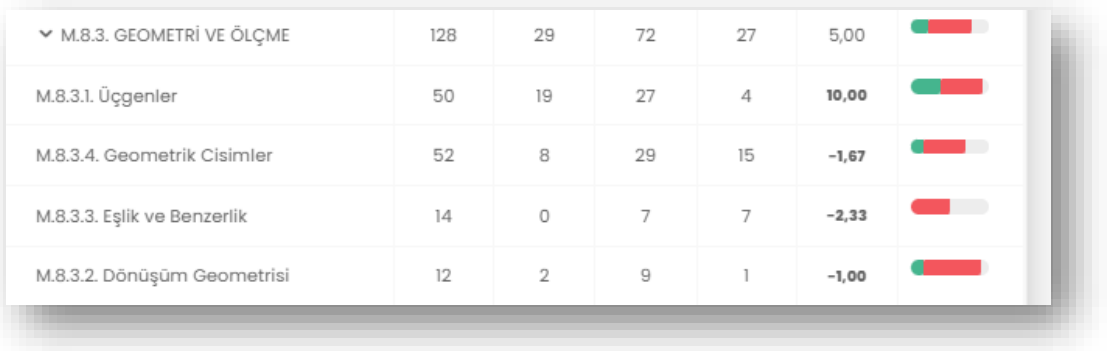

(4) Filtreden Testler ya da Denemeler ile ilgili başarı onları seçerek, başarı oranlarını ayrı ayrı değerlendirebilirsiniz.

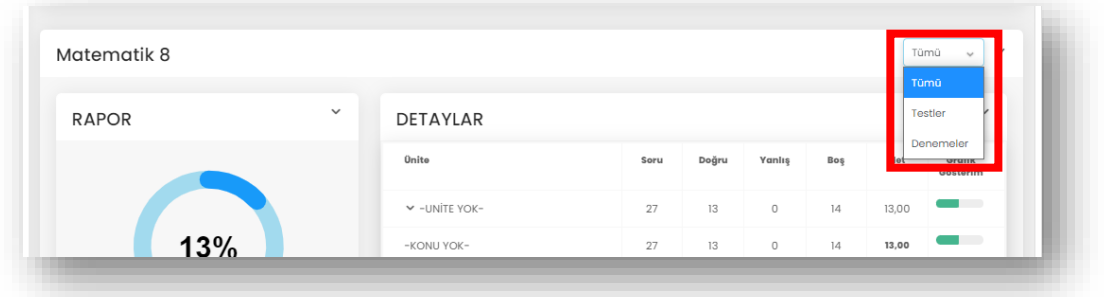

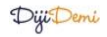